#### *What is it*

The Marine Watch Broadcast is an add-on to the Marine Watch S Series alarm system.

It adds the capability to send SMS and email messages to up to three cell phones and three email addresses.

The box size is 300 x 300 x 210 mm.

# *SIM card*

The system requires a customer-provided SIM card, with the correct network.

The system is designed to work on either a European network or the American Verizon or AT&T networks, as specified when ordering.

- Router  $P/N$  2702531 Europe
- Router P/N 2702532 Verizon
- Router P/N 2702533 AT&T

**Note!** Using a non-matched SIM card will not work.

# *More information*

For the latest updated information, please contact your local distributor or visit the Marine Watch section of the Auto-Maskin website.

#### **Support**

- Europe: support@auto-maskin.com
- Americas: support.us@auto-maskin.com

# *Introduction Log into the PLC*

#### *Prepare your laptop*

Set a static IP address on your laptop network port.

Using e.g. the address 192.168.0.**25** for the laptop should not conflict with any other assigned addresses.

**Note!** The Marine Watch S Series alarm system uses an IP address range of 192.168.0.XXX.

## *Connect the cable*

Connect an Ethernet cable between your laptop network port to any available port on the Ethernet switch.

## *Log in*

Then, open a browser and type in 192.168.0.**112**. You will be prompted for a user name and password.

- The user name is **admin**
- The password can be found on the PLC

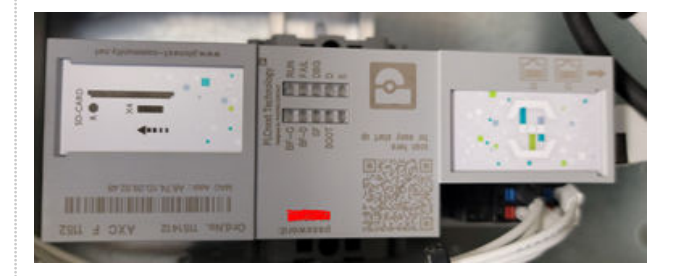

**Note!** Find the word **Password** on the top of the PLC, and the actual password is written underneath.

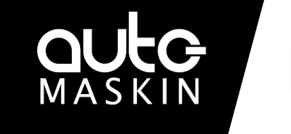

# **Marine Watch**

# **Quick Installation Guide**

# Marine Watch **Broadcast**

P/N 2500230

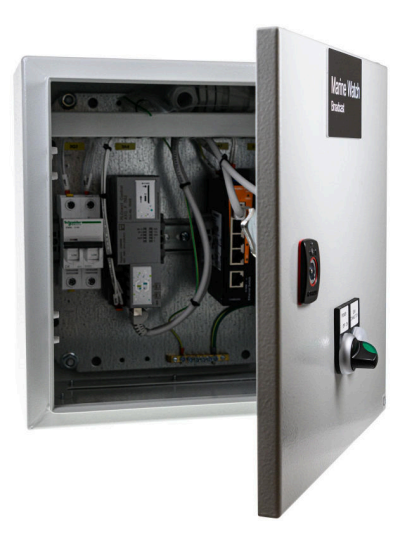

# *Highlights*

- Easy installation, with Ethernet cable communication to the Marine Watch I/O Cabinet
- Send an SMS text message and/or email to several receivers if an event occurs
- Power On/Off switch
- LED lamp indicates a connection to the GSM network
- IP56 rated enclosure
- External antenna with 5-meter cable
- Local configuration requires no special tool

# *Main Configuration Page Contact Configuration Channel Configuration*

Once logged in, the following web server page is displayed.

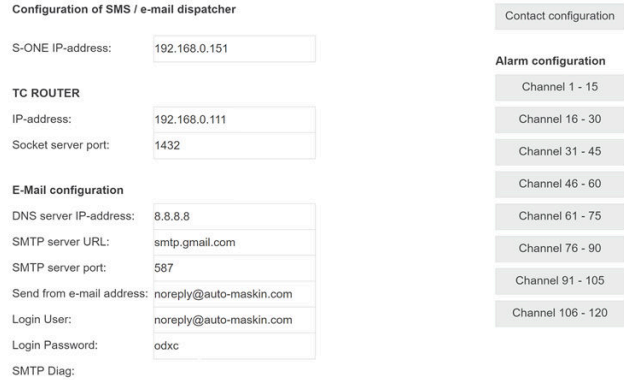

## *Email configuration*

This section must be configured by the customer for the outgoing email service to work.

**Note!** The default email settings are just an example and will not work to send alerts.

#### *Save the configuration*

All configurations are saved in the PLC immediately. Unplug the cable when finished.

#### *Responsibilities*

It is the sole responsibility of the installer to ensure that the installation work is carried out in a satisfactory manner and meets all applicable rules and regulations.

## *SMS and email configuration*

From the Main Configuration page, select Contact configuration.

Type the phone/SMS number and email addresses to the receivers.

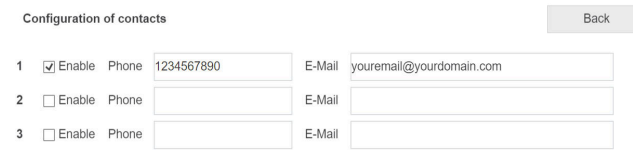

There are three possible SMS numbers and three possible email receiver addresses. Enable the one(s) that are to be used.

#### *Note*

Auto-Maskin continuously upgrades its products and reserves the right to make changes and improvements without prior notice.

#### *Channel configuration*

From the Main Configuration page, select a Channel page to configure, e.g. Channel 1 - 15.

For each channel, type the text that the receiver of the event shall see.

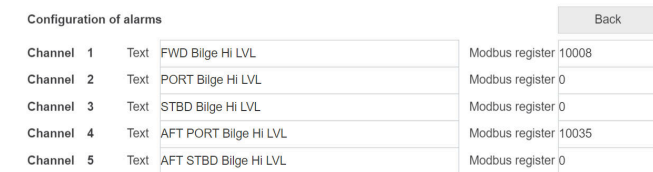

## *Modbus register*

The Modbus register shall match the channel in use in the Marine Watch S Series configuration.

For a list of channel Modbus addresses please see this URL: <https://tinyurl.com/2p95s78b>

For unused channels, the Modbus address shall be  $\overline{0}$ .

#### *Additional Documentation*

Please visit the Auto-Maskin website http://www.auto-maskin.com for additional documentation.